- 1) First, go to www.schoology.com in your browser.
- 2) Click on "Register" in the upper right hand corner of the page.

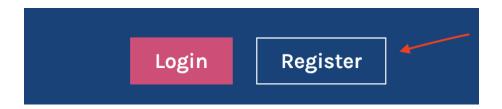

3) Where it says, "Sign up for Schoology", click on "Parent".

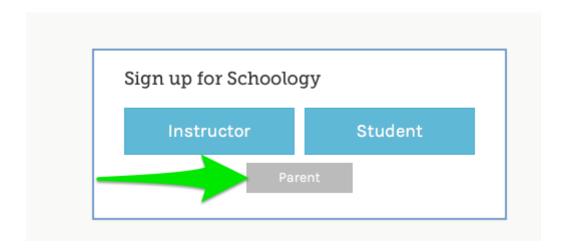

4) You should now see a screen that asks you to input an access code, which should be given to you by your child's instructor or within your Powerschool account under "Custom Screens > Schoology Access"

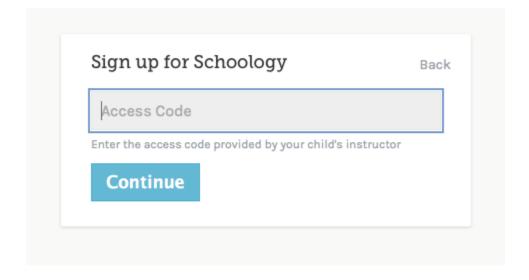

5) Once you've entered the access code, you will need to fill out the rest of your information to create your account:

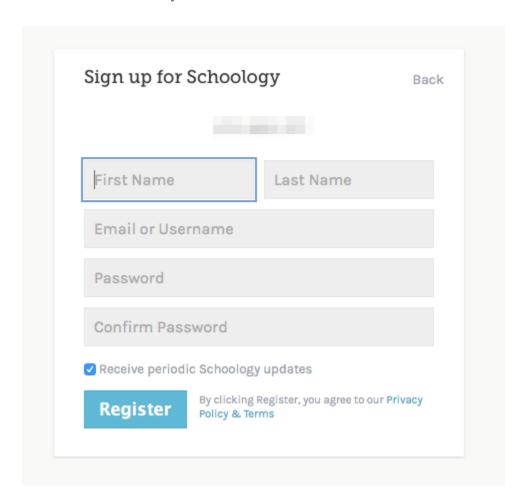

6) You should now be taken to your Schoology home page. To view your child's classes, click on the arrow button on the upper right hand corner next to your name, and click on your student's name.

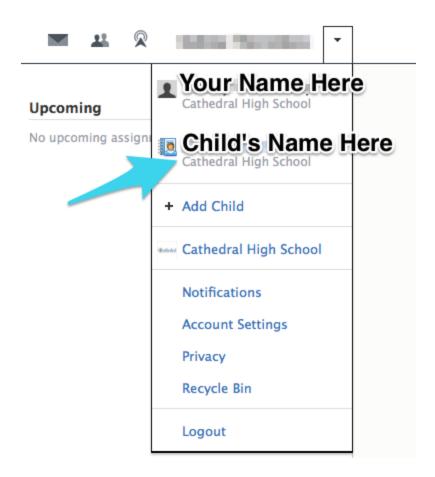

7) Now that you've signed up for a Schoology account, if you have Twitter, follow the Technology Department @gochstech - We post announcements about teacher & parent training, system outages, and technology news.